1. Użytkownik pobiera ze składu (moje dokumenty), z katalogu "robocze" plik i zapisuje go na dysku

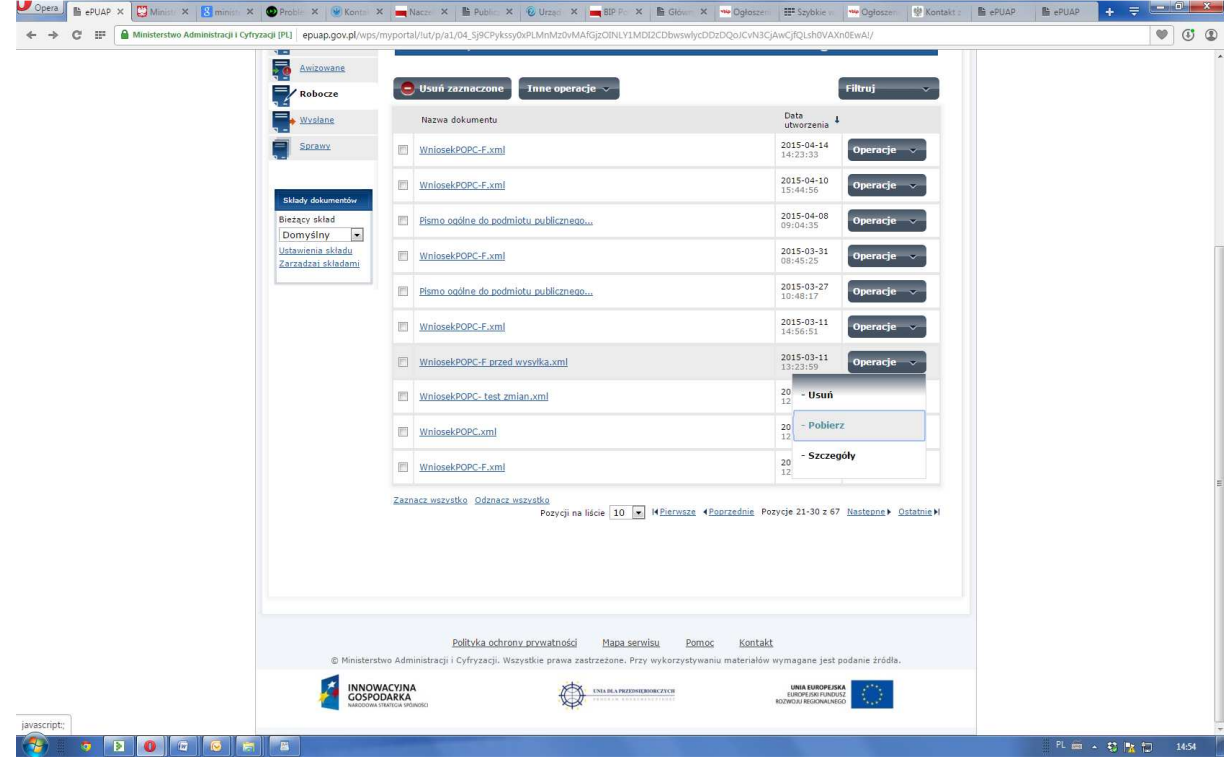

2. Użytkownik otwiera plik w programie wordpad

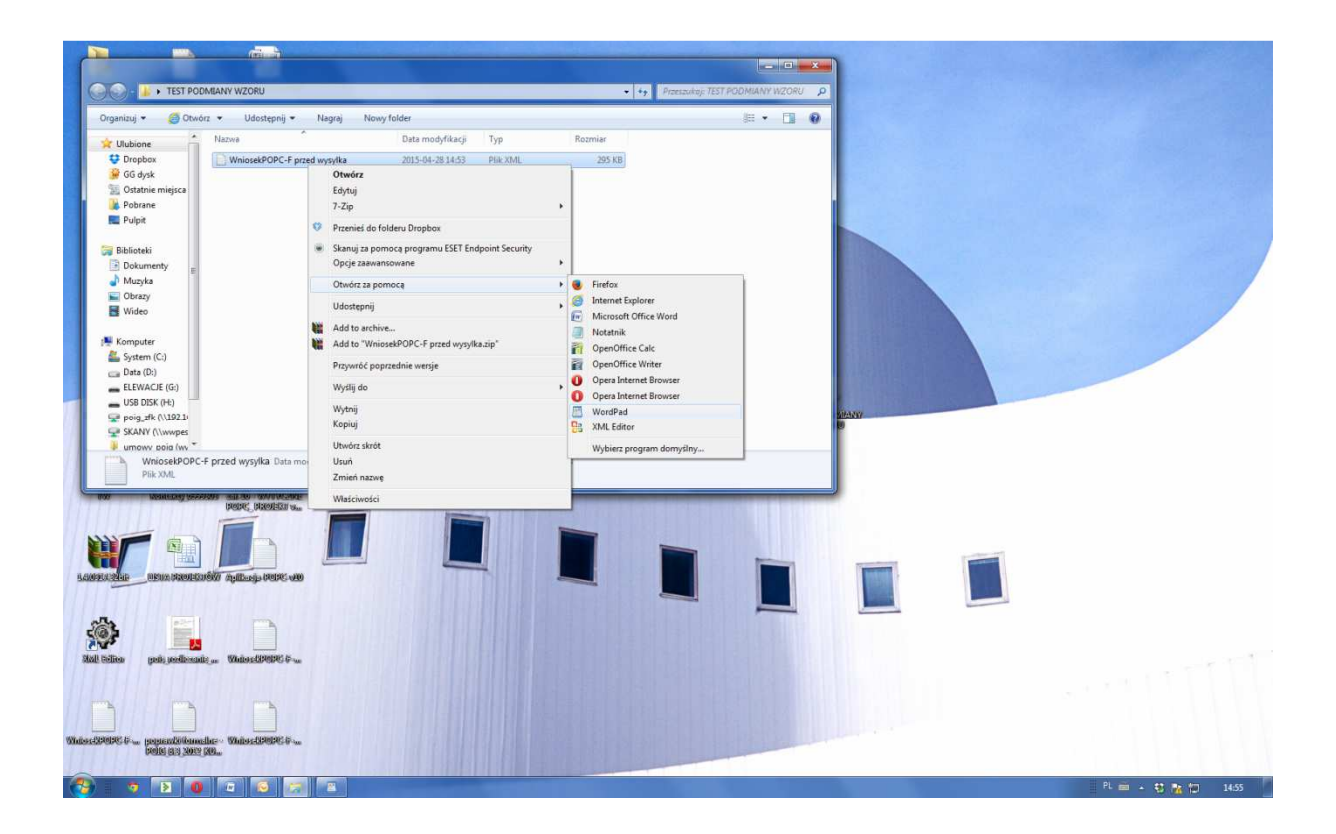

3. Użytkownik wybiera z menu Edycja -> Zamień (Ctrl-H) i wpisuje Znajdź: /2015/02/27/2104/ Zamień na: /2015/04/28/2181/

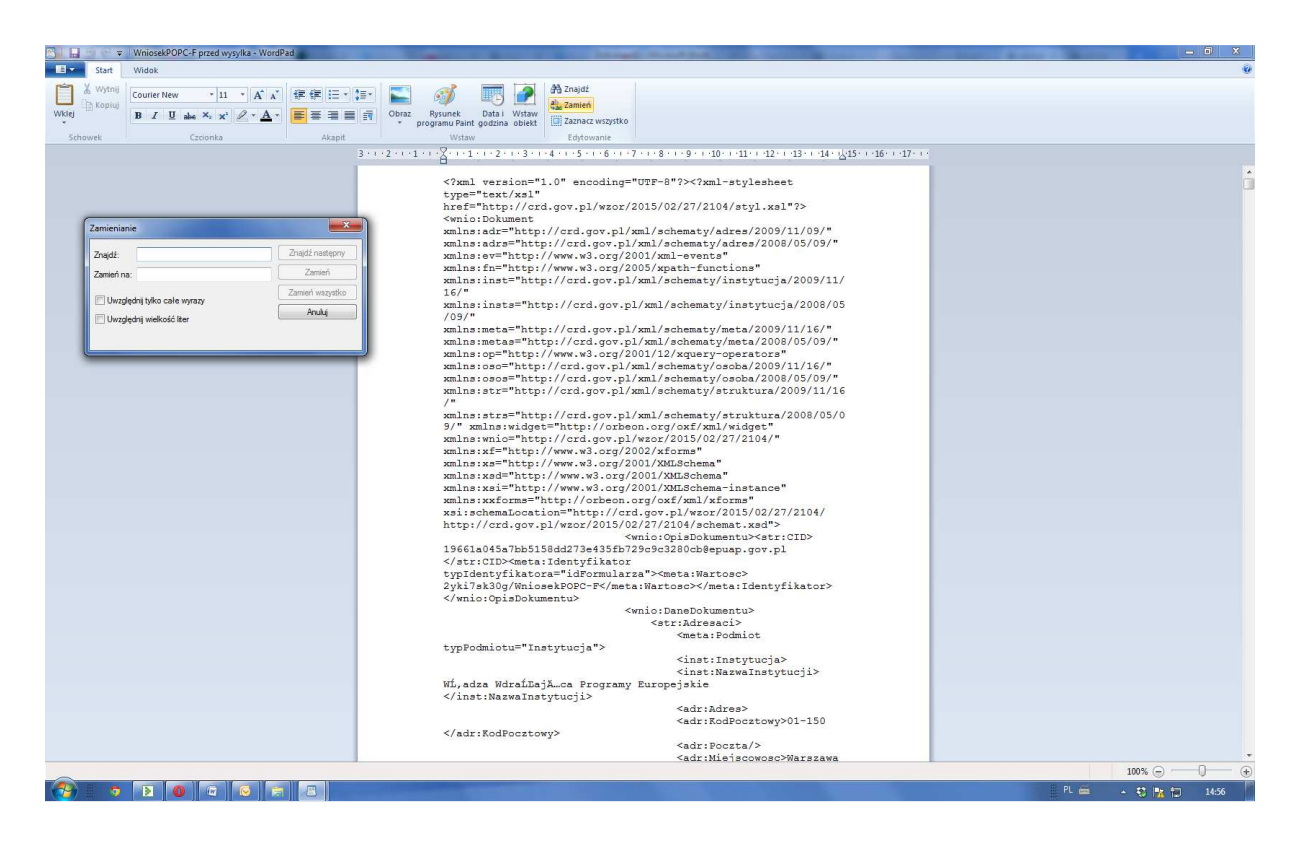

4. A następnie naciska "Zamień wszystko"

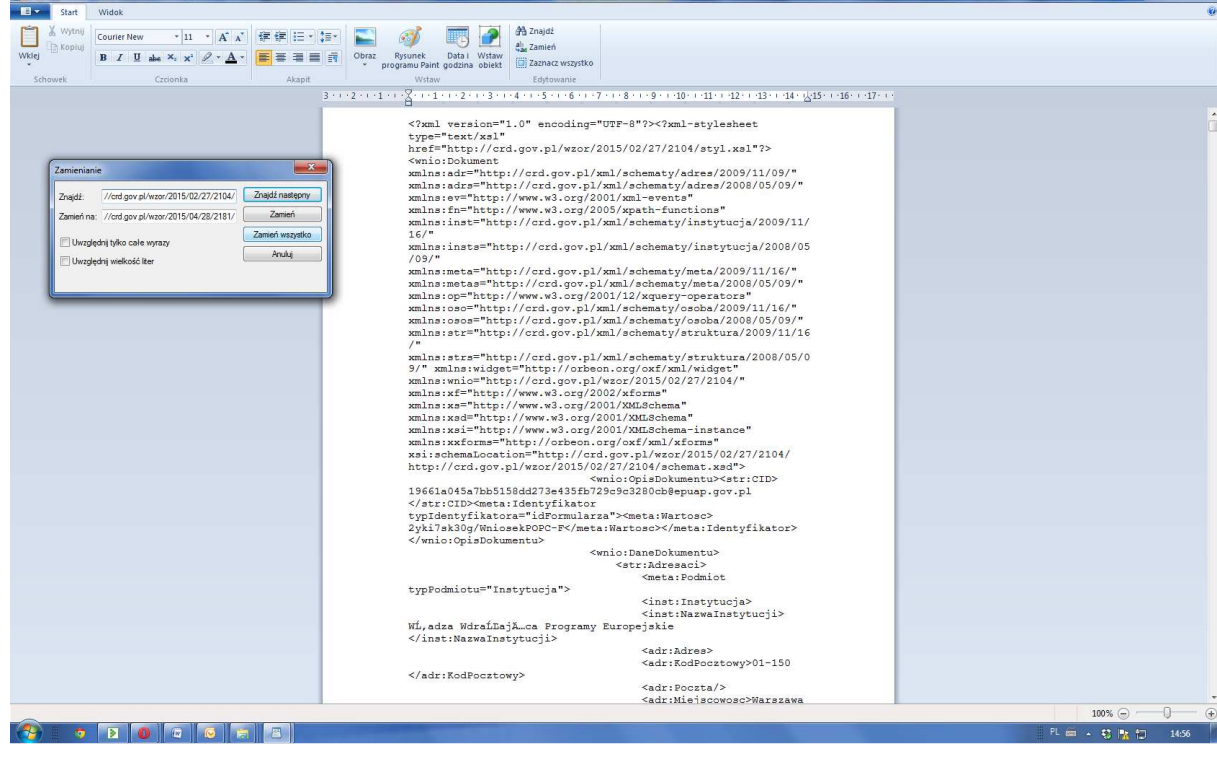

5. Ponadto zalecamy analogiczną zamianę dla ciągu znaków:

WniosekPOPC-F

Na następujący

WniosekPOPC2

6. Plik zapisujemy nie zmieniając jego rodzaju.

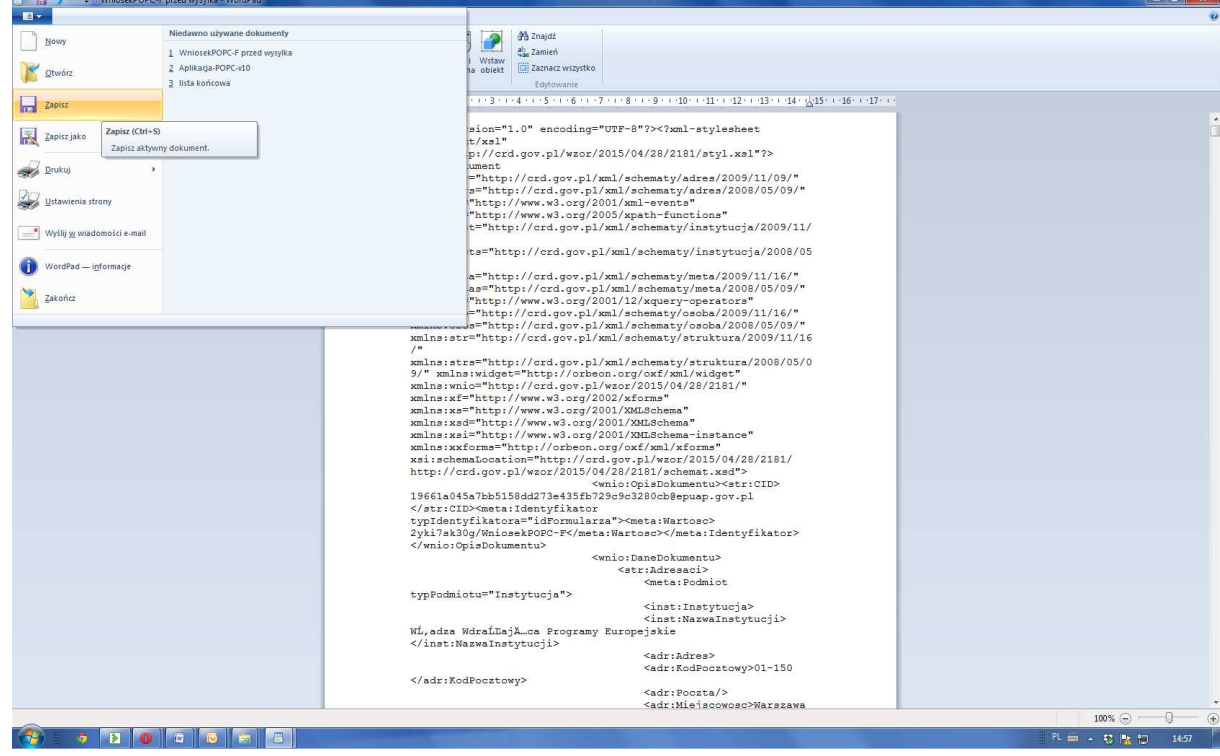

7. Tak zmodyfikowany plik użytkownik importuje do składu, do robocze.

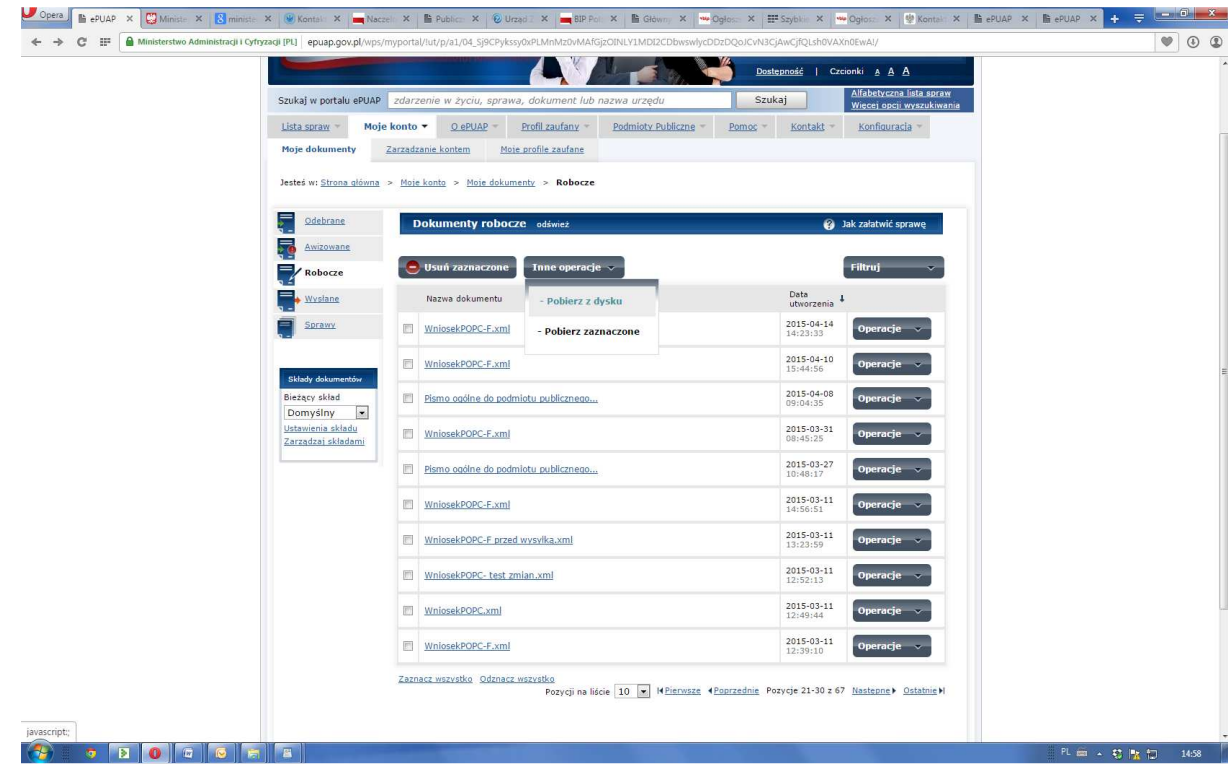

8. Użytkownik kilka "wyślij" (plik pojawi się w katalogu "Robocze")

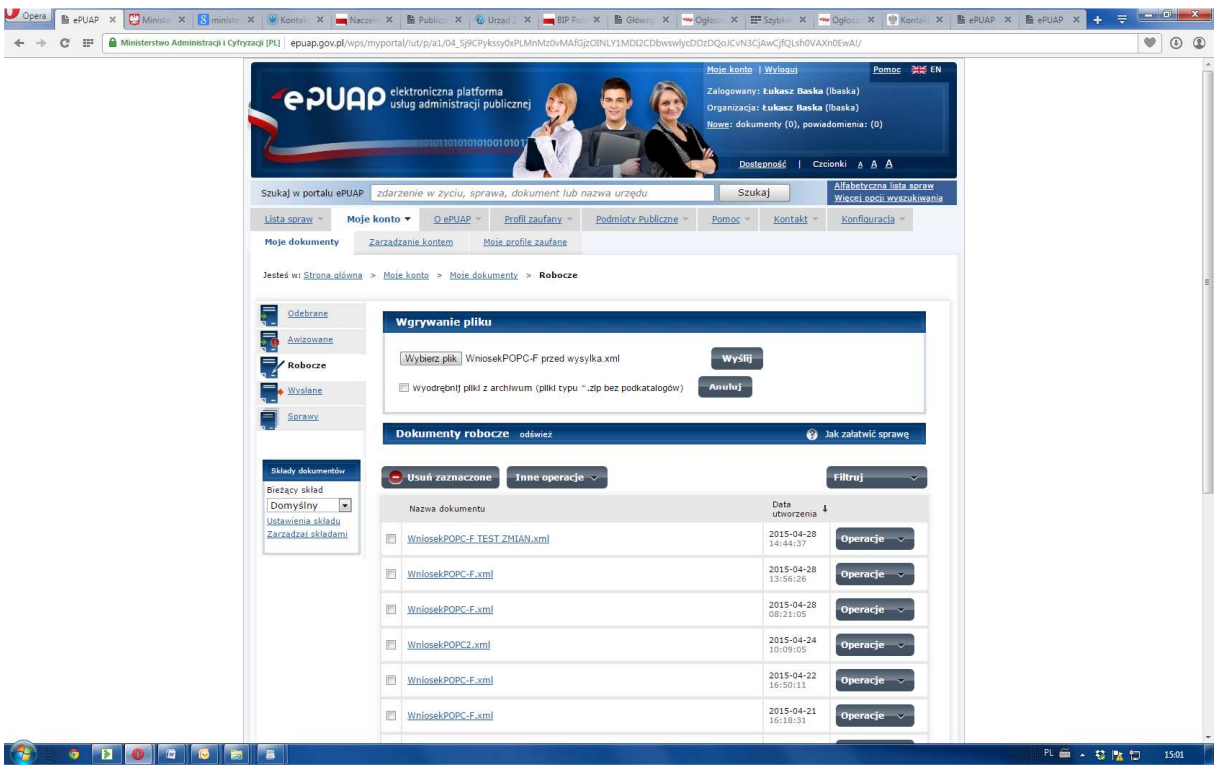

9. Użytkownik wchodzi w edycję wniosku.